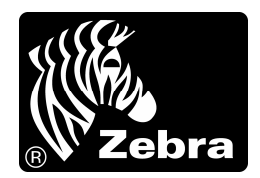

## **Zebra EPL Based Printer Firmware Download Procedure.**

#### Download Methods

The firmware can be downloaded to the printer using *either* of the following two methods:

- 1. From the DOS prompt using the COPY command. Instructions for this method using serial or parallel communications are detailed on the following two pages.
- 2. Using the EPL Firmware Downloader utility (v1.03). This is the easiest method and supports Serial, Parallel, USB and Ethernet. The utility can be downloaded from the Zebra web site at this location :

http://www.zebra.com/id/zebra/na/en/index/drivers\_downloads.html

The firmware file will have a .PRG extension.

# **\*IMPORTANT NOTICE\***

#### **Failure to follow the instructions below will cause the firmware to be corrupted.**

Before starting the firmware download, ensure only **ONE** communication cable is connected to the printer.

When using a printer that has an internal or external *Print Server* :-

Power on the printer and wait up to one minute for the Print Server boot sequence to complete. This is indicated by a GREEN LED.

If the Print Server LED turns to fast flashing GREEN, then the Print Server has not detected a network link. You may continue the download process on one of the other available ports.

If the Print Server LED turns to solid GREEN, then you may proceed with the firmware download.

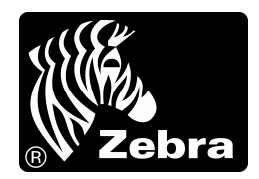

## **Zebra EPL Printer Firmware Download Procedure.**

#### For Parallel Communications .

- 1) Apply power to the printer by pushing the on/off power switch to the on position. The power/error indicator will be in the green state.
- 2) Connect the parallel communications cable from the computers parallel port to the printers Centronics interface. (Part number: 105850-001. Parallel interface cable, 6 Ft.) (Part number: 105850-002. Parallel interface cable, 10 Ft.)
- 3) Use the DOS "MODE" command to configure the computer parallel port. Example: MODE LPT1:,,p
- 4) Copy the firmware file from the computer to the printer. Example: COPY FILENAME.PRG LPT1: /B
- 5) After the computer displays the message: 1 file(s) copied, wait until the power/error indicator of the printer stays in the green state.
- 6) Turn off the power to the printer. Disconnect the parallel communication cable from the printer.
- 7) Perform the AutoSense procedure and visually verify the firmware version printed on the configuration label.

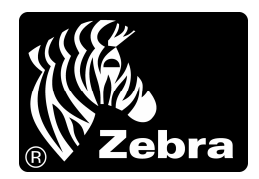

# **Zebra EPL Printer Firmware Download Procedure.**

#### For Serial Communications .

- 1) Apply power to the printer by pushing the on/off power switch to the on position. The power/error indicator will be in the green state.
- 2) Connect the serial communications cable from the computer serial port to the printers DB9/F serial interface connector. (Part number: 105850-003. Serial interface cable, DB-9 to DB-9, 6 Ft.). (Part number: 105850-004. Serial interface cable, DB-9 to DB-9, 10 Ft.). (Part number: 105850-005. Serial interface cable, DB-25 to DB-9, 6 Ft.).
- 3) Use the DOS "MODE" command to configure the computer serial parameters to be the same as the printer. Example: MODE COM1:96,N,8,1,R
- 4) Copy the firmware file from the computer to the printer. Example: COPY FILENAME.PRG COM1: /B
- 5) After the computer displays the message: 1 file(s) copied, wait until the power/error indicator of the printer stays in the green state.
- 6) Turn off the power to the printer; disconnect the serial communication cable from the printer.
- 7) Perform the AutoSense procedure and visually verify the firmware version printed on the configuration label.